### **Разработка дидактических заданий в виртуальной реальности с**

#### **использованием среды Varwin**

Гусева Наталья Александровна, учитель информатики МКОУ «СОШ №3»

Привлечь внимание учащегося для преподавателя не составит большого труда. Удержать интерес учеников на протяжении всего занятия – вот, что самое сложное. Обилие отвлекающих факторов значительно усложняет задачу.

Технологии виртуальной реальности отрывают для нас будущее. Благодаря им сейчас можно делать такие вещи, о которых несколько лет назад еще никто не мог даже подумать.

Очень часто эту технологию путают с дополненной реальностью, но это разные подходы, хотя смысл один и тот же. Виртуальная – это трехмерная среда, а дополненная ограничивается смартфоном или планшетом. В некотором роде они дополняют друг друга, но не заменяют.

Виртуальной реальностью (VR) называют интерактивный мир, созданный с использованием современных компьютерных программ, который воспринимается человеком через основные органы чувств: зрение, слух, осязание и, порой, обоняние.

Технология виртуальной реальности заключается в создании среды, куда пользователь погружается, используя специальные сенсорные устройства. Существует много различных характеристик, описывающих виртуальный мир, но в совокупности они представлены крайне редко. Важными условиями для моделирования VR становятся:

Натуральность и убедительность. При погружении в виртуальную среду у пользователя не должно оставаться сомнений в реальности происходящего в ней.

Интерактивность. Иначе говоря, взаимодействие с различными вещами и предметами.

Детализация виртуального пространства. Это дает возможность пользователю не просто увидеть огромное виртуальное пространство, но и изучить его.

Качественное оборудование, способное обеспечить бесперебойный процесс работы.

Эффект присутствия. Означает, что пользователь выступает не как наблюдатель, но как непосредственный участник событий, взаимодействуя с виртуальной средой при помощи органов чувств.

Создайте новый проект с названием Кейс 1 и одну сцену.

Откройте сцену в режиме редактирования на ПК. Разместите объекты первого кейса: Текст, простую лампочку и простую кнопку.

## **Размещение объектов в Desktop-редакторе**

Для размещения объекта на сцене выберите объект в библиотеке, наведите на него курсор мыши (на скриншоте это объект "Текст (1)), зажмите левую кнопку мыши и перетащите его в необходимую область окна навигации по сцене (2) (методом "drag and drop", как перемещаются файл из одной папки в другую).

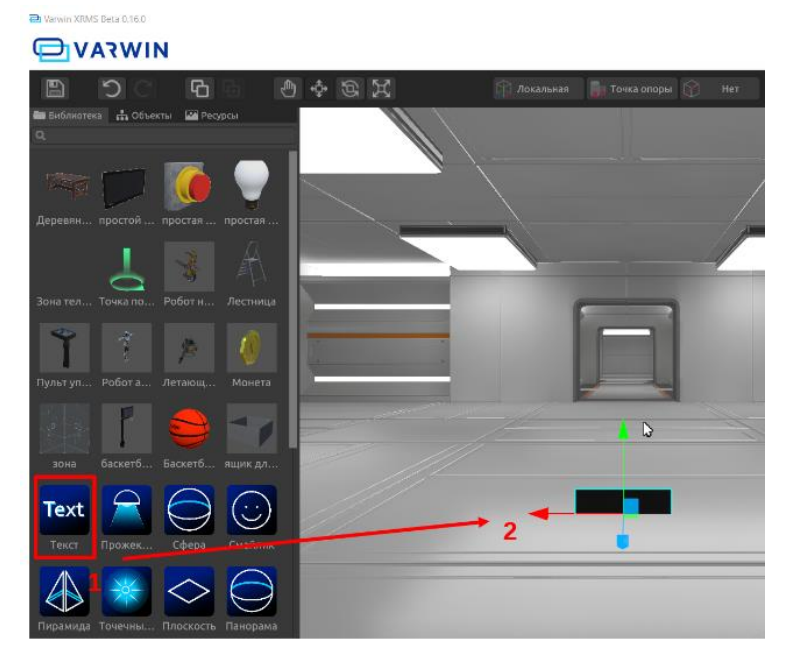

Таким же образом разместите на сцене, кроме Текста, простую лампочку и простую кнопку.

*Совет: для быстрого поиска объектов по названию воспользуйтесь строкой поиска. Введите название объекта в строку и немного подождите.*

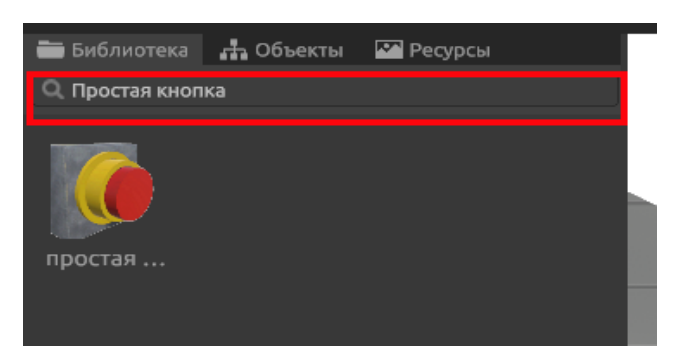

**Перемещение, вращение, масштабирование объекта**

Для изменения расположения объекта на сцене воспользуйтесь инструментами позиционирования, появляющимися при выделении объекта.

При щелчке левой кнопкой мыши на один из объектов, размещенных на сцене, появляются оси координат (1), потянув за которые его можно перемещать.

Обратите внимание обучающихся на то, что при этом в инспекторе появляются параметры этого объекта относительно осей "XYZ" (2): Позиция; Вращение; Масштаб. Эти параметры также можно задавать вручную (что понадобится в будущих кейсах при выравнивании объектов относительно друг друга).

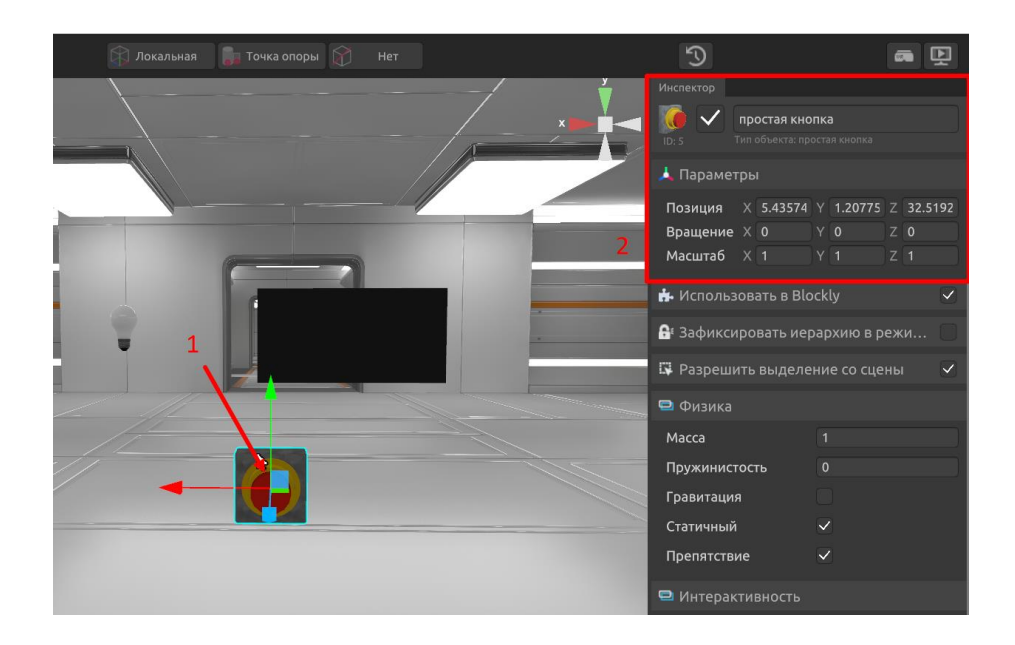

### *Позиция*

Мы можем изменить позицию объекта, просто потянув мышкой за одну из координатных осей (горячее сочетание клавиш "CTRL + W").

Расположите объекты так, как считаете удобным и эстетичным, например, у стены.

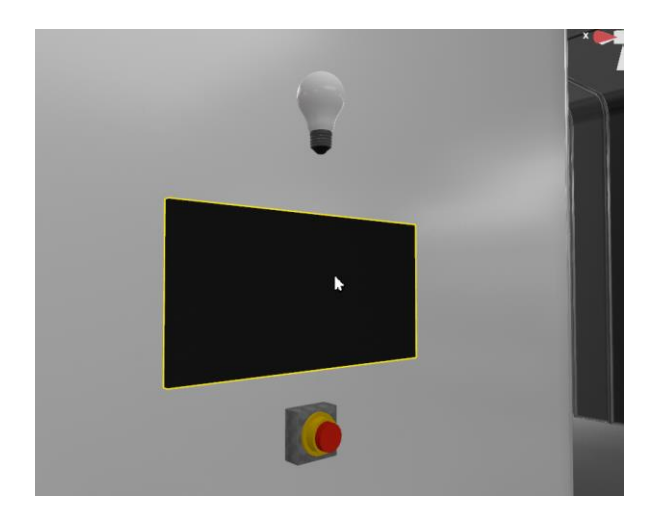

# *Вращение*

Для вращения объекта нажмите на кнопку "Вращение объекта" (1) или горячее сочетание клавиш "CTRL + E".

Ось координат сменится на ось вращения (2).

Для поворота объекта потяните мышкой за одну из этих осей.

Параметры вращения можно также ввести вручную в инспекторе (3).

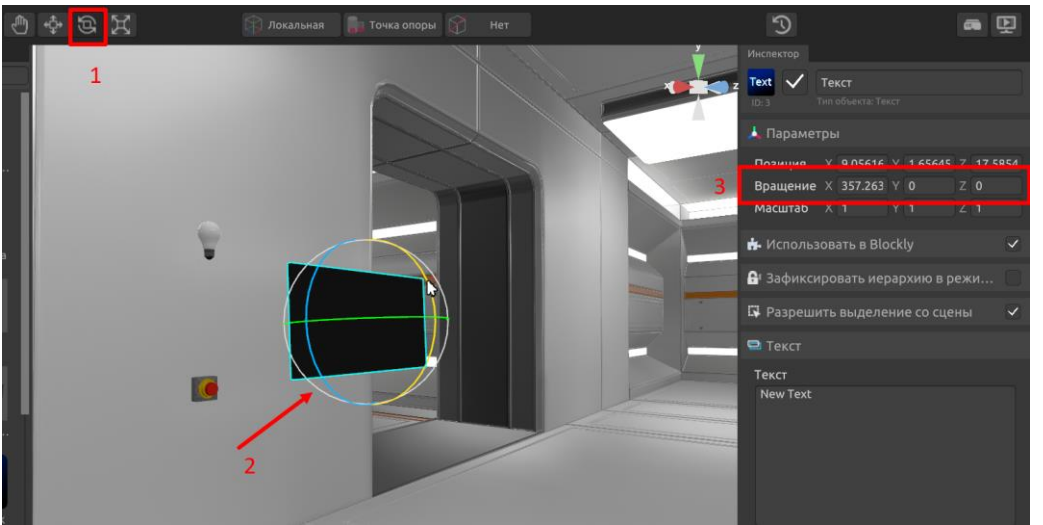

Предложите обучающимся повернуть один из объектов разными способами, чтобы закрепить новые навыки.

# *Масштабирование*

Для масштабирования объекта нажмите на кнопку "Масштабирование объекта" (1) или горячее сочетание клавиш "CTRL + R".

Появится ось масштабирования (2).

Чтобы увеличить объект относительно одной из осей, потяните мышкой за соответствующую ось.

Чтобы масштабировать объект пропорционально относительно каждой оси, наведите курсор на центральный кубик и потяните мышкой в любую сторону.

Параметры масштабирования можно также ввести вручную в инспекторе (3).

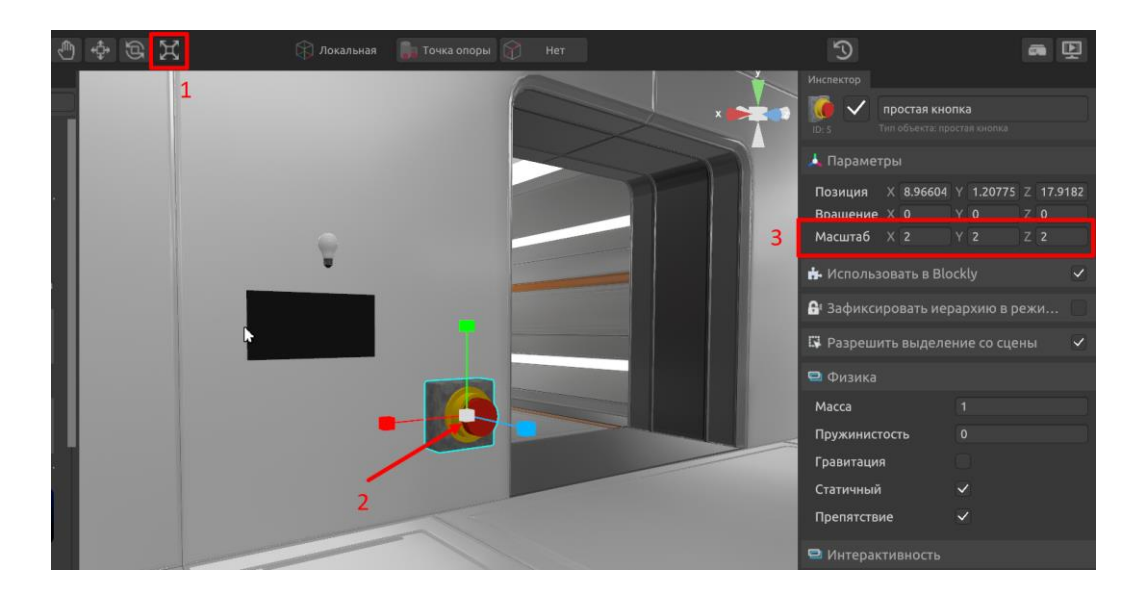

Увеличьте кнопку в два раза, чтобы на нее было удобно нажимать. Для этого необходимо ввести цифру 2 в параметрах масштабирования для каждой из осей "XYZ".

Чтобы вернуться к изменению позиции, нажмите сочетание "CTRL + W" или выберите соответствующую иконку на верхней панели (1).

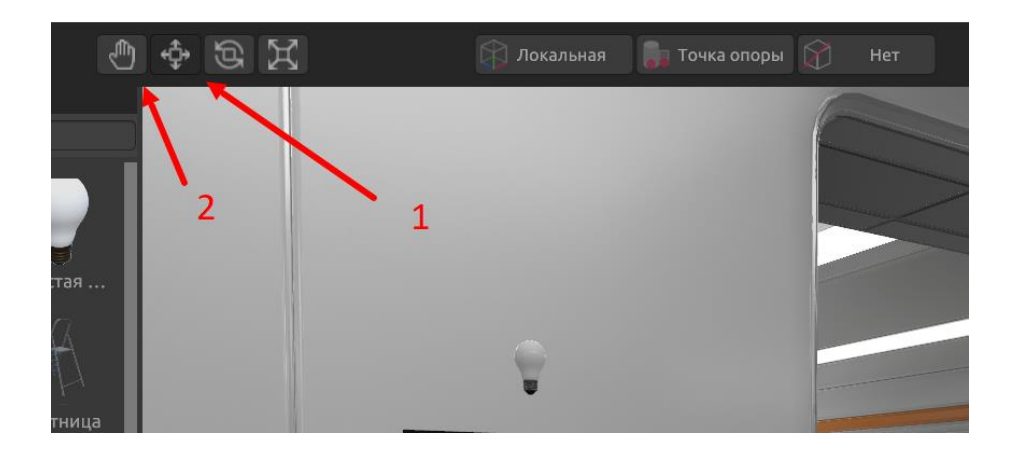

*Совет: еще один способ перемещения камеры можно активировать, если нажать иконку "руки" (2). В этом случае можно перемещать камеру в горизонтальной и вертикальной плоскости, зажав левую кнопку мыши.*

### **Настройка свойств объектов в инспекторе**

Для любого объекта на сцене проекта можно настроить свойства в инспекторе. Для просмотра доступных свойств необходимо выделить объект на сцене. В примере на скриншоте представлены свойства Простой кнопки.

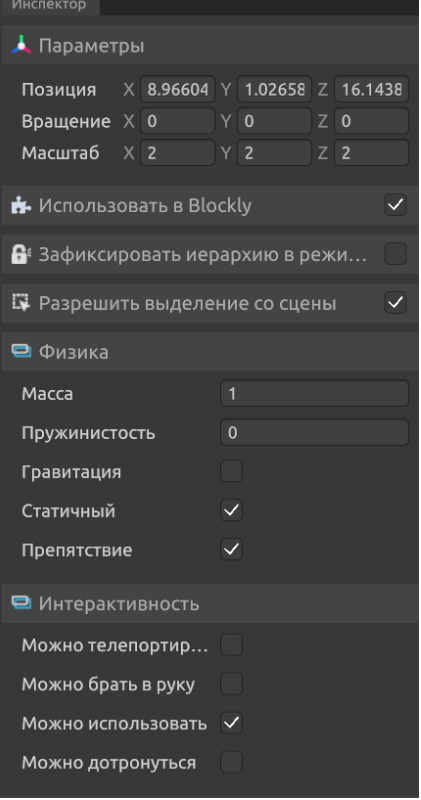

Непосредственно в инспекторе можно изменять параметры позиционирования объекта: место его размещения на сцене, параметры вращения по осям и масштаб.

Установка / снятие галочки в позиции «Использовать в Blockly» определяет, будет ли данный объект отображаться в редакторе логики.

Установка / снятие галочки в позиции «Разрешить выделение со сцены» определяет, можно ли объект выделить непосредственно на сцене, либо только в списке объектов в левой части окна Desktop-редактора.

В разделе *Физика* можно настроить следующие параметры:

– Масса - определяет физическую характеристику объекта, насколько его будет сложно сдвинуть другим объектом при определенной скорости и т.д. Влияет на скорость падения объекта. Границы значения устанавливаются в диапазоне от 0 до 1. При этом, если два объекта с разной массой столкнутся между собой, то продавливающим будет объект, который тяжелее.

– Пружинистость - настраивает объекту эффект отскакивания от поверхности при падении. Сила отскока также зависит от массы объекта. Границы значения устанавливаются в диапазоне от 0 до 1. Баскетбольный мяч имеет высокую пружинистость, а слиток золота близкую к нулю.

– Гравитация - параметр, устанавливающий действие гравитации на объект. Определяет, упадет ли он на землю при запуске мира или будет находиться в невесомости. На статичные объекты гравитация не действует, даже если она для них включена.

– Статичный - свойство, отвечающее за то, будут ли действовать законы физики на объект при взаимодействии с другими объектами, т.е. будет ли сдвигаться объект при столкновении с другими (не статичный) или эти объекты будут проходить насквозь (статичный объект).

– Препятствие - параметр, включающий коллайдеры объекта. Если они включены, то пользователь не сможет пройти через объект. Объектпрепятствие может быть одновременно статичным, чтобы являться препятствием для игрока, но не для других предметов, это может быть полезным для создания UX/UI-дизайна, например, для создания "невидимых стен".

В разделе *Интерактивность* можно настроить следующие параметры:

– Можно брать в руку - параметр, устанавливающий возможность игрока брать этот объект в руку

– Можно использовать - параметр, позволяющий игроку взаимодействовать с объектом с помощью механики использования. Игрок сможет использовать этот объект по кнопке "use" на контроллере в режиме VR, либо нажатием правой кнопке мыши при просмотре на ПК.

– Можно дотронуться - если это свойство активировано, то возможно использовать события, когда игрок дотронулся контроллером до объекта в режиме VR, либо навел курсор мыши при просмотре на ПК. В этот момент на объекте появляется синяя обводка.

Данные параметры активируют соответствующие блоки взаимодействия в редакторе логики.

# **Сохранение сцены с размещенными объектами, завершение работы с редактором сцен**

Важный этап работы в Desktop-редакторе - сохранение проектов.

После того, как размещение объектов на сцене и настройка их параметров завершены, можно переходить к созданию логики взаимодействия.

Но перед этим важно сохранить созданную сцену.

Для этого необходимо нажать на иконку "дискеты" (1) на верхней панели или горячее сочетание клавиш "CTRL + S". При этом появится сообщение об успешном сохранении сцены (2), а иконка "дискеты" станет серой (неактивной) до внесения следующих изменений в сцену.

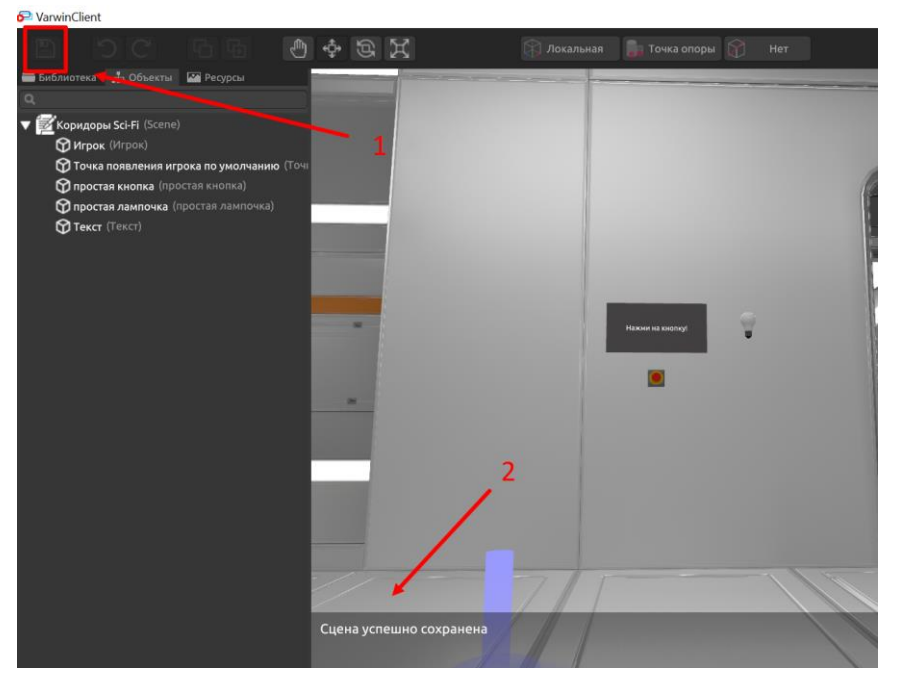

Далее проект можно закрыть (3), свернуть в окно (2) или свернуть полностью (1).

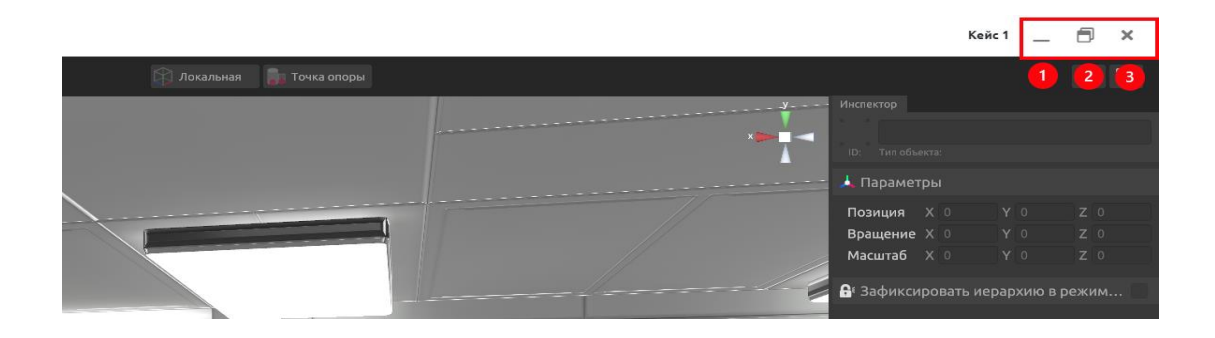

*Совет: для быстрого доступа к Desktop-редактору сворачивайте проект, а не закрывайте. В этом случае можно удобно и быстро переключаться между редактором логики и редактором сцен без ожидания загрузки. Проект, свернутый в окне, позволит увидеть объекты, для которых формируется логика.*

## Занятие 1.3 Редактор логики Varwin

На данном занятии необходимо познакомить обучающихся с редактором логики "Blockly": интерфейсом, типами логических блоков, принципами соединения блоков и создания логики взаимодействия между объектами, расположенными на сцене проекта.

#### **Запуск редактора логики**

Для запуска редактора логики для определенной сцены нажмите на кнопку "Открыть визуальный редактор логики".

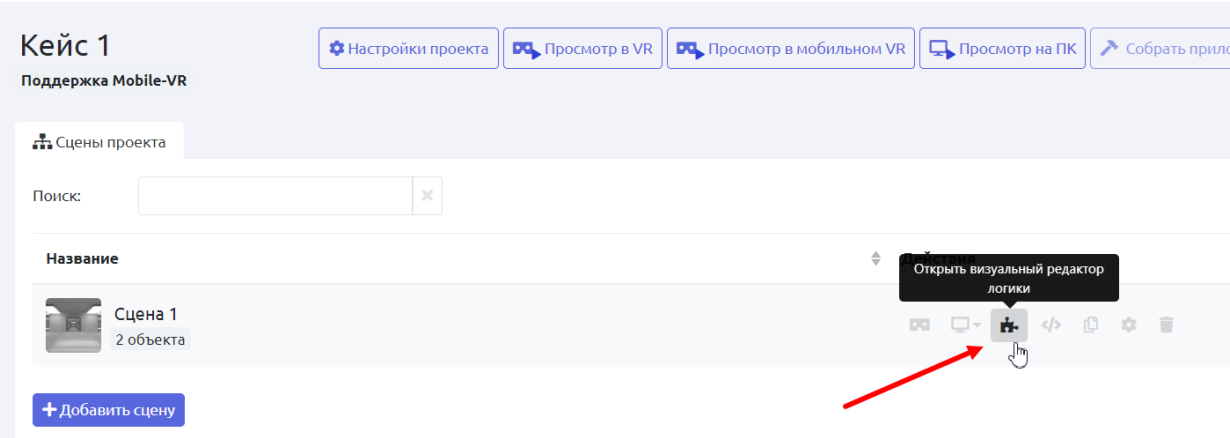

### **Базовый интерфейс редактора логики**

*Примечание: При первом знакомстве обучающихся с редактором логики не нужно подробно обсуждать все логические блоки в Blockly. Они будут последовательно изучены в процессе обучения на курсе. На данном занятии важно продемонстрировать компоненты меню логического редактора, принципы группирования логических блоков компонентов, порядок выполнения логики блоков, принципы создания логики взаимодействия объектов, размещенных на сцене.* 

**Окно редактора логики**

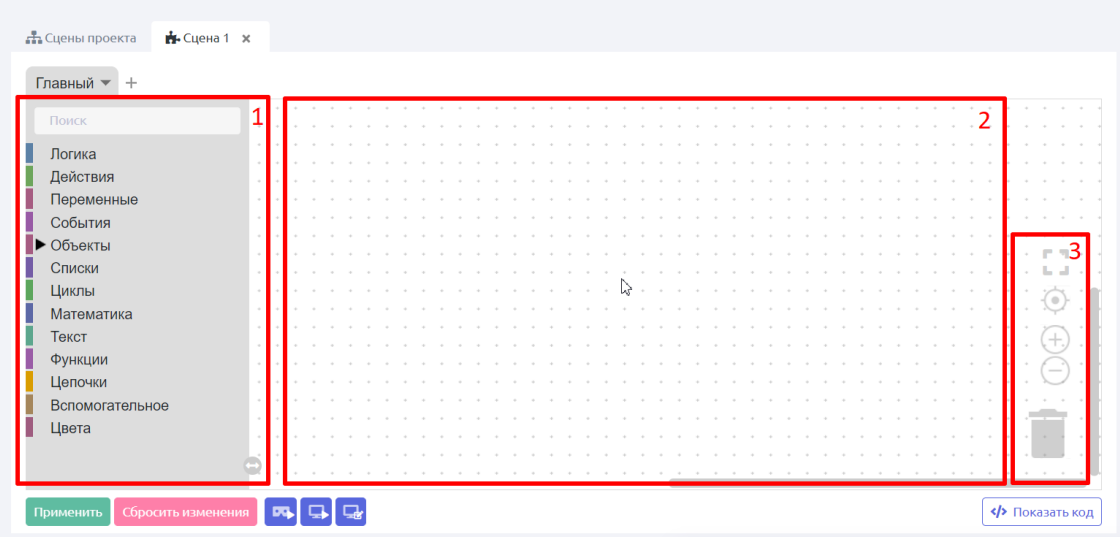

Окно редактора логики условно можно разделить на три области: панель выбора типов блоков (1); рабочая область редактора (2), на которой пользователь формирует логику взаимодействия объектов; инструменты для центрирования, масштабирования, корзина для удаления блоков (3).

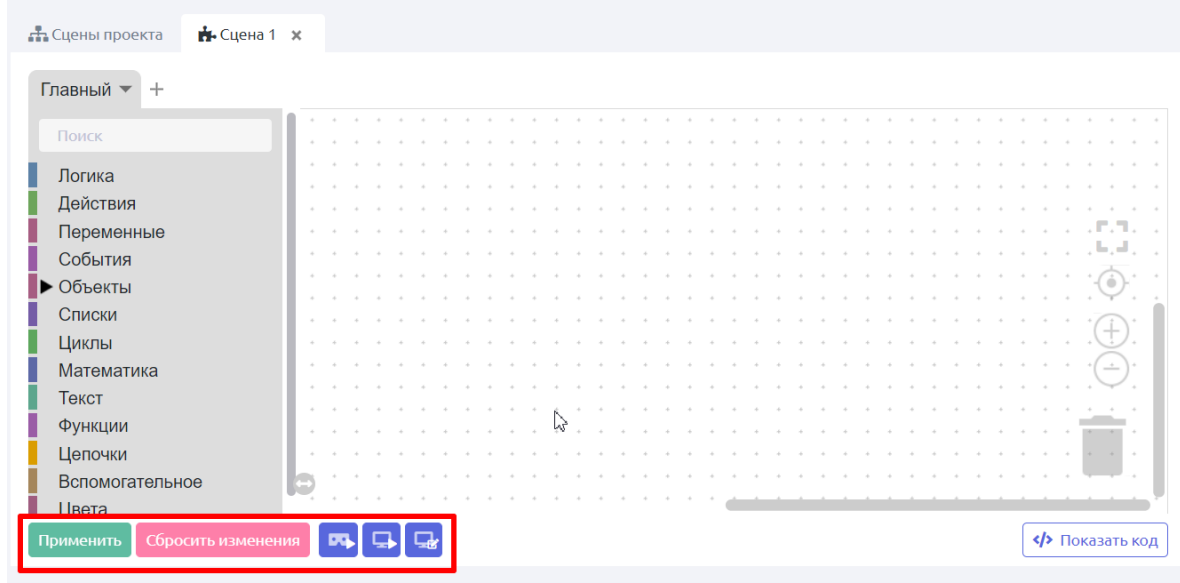

На нижней панели расположены кнопки для применения выстроенной логики взаимодействия объектов, перехода в режим редактирования на ПК и предпросмотра проекта в VR или на ПК.

## **Панель выбора типов блоков**

Панель выбора типов блоков содержит компоненты, позволяющие организовать логику взаимодействия объектов на сцене проекта. Поиск необходимых блоков можно осуществлять по их названиям или стандартным значениям.

Продемонстрируйте обучающимся каждый компонент, кратко комментируя его предназначение и основные логические блоки. Уточните, что все логические блоки будут рассмотрены и использованы постепенно при обучении на курсе.

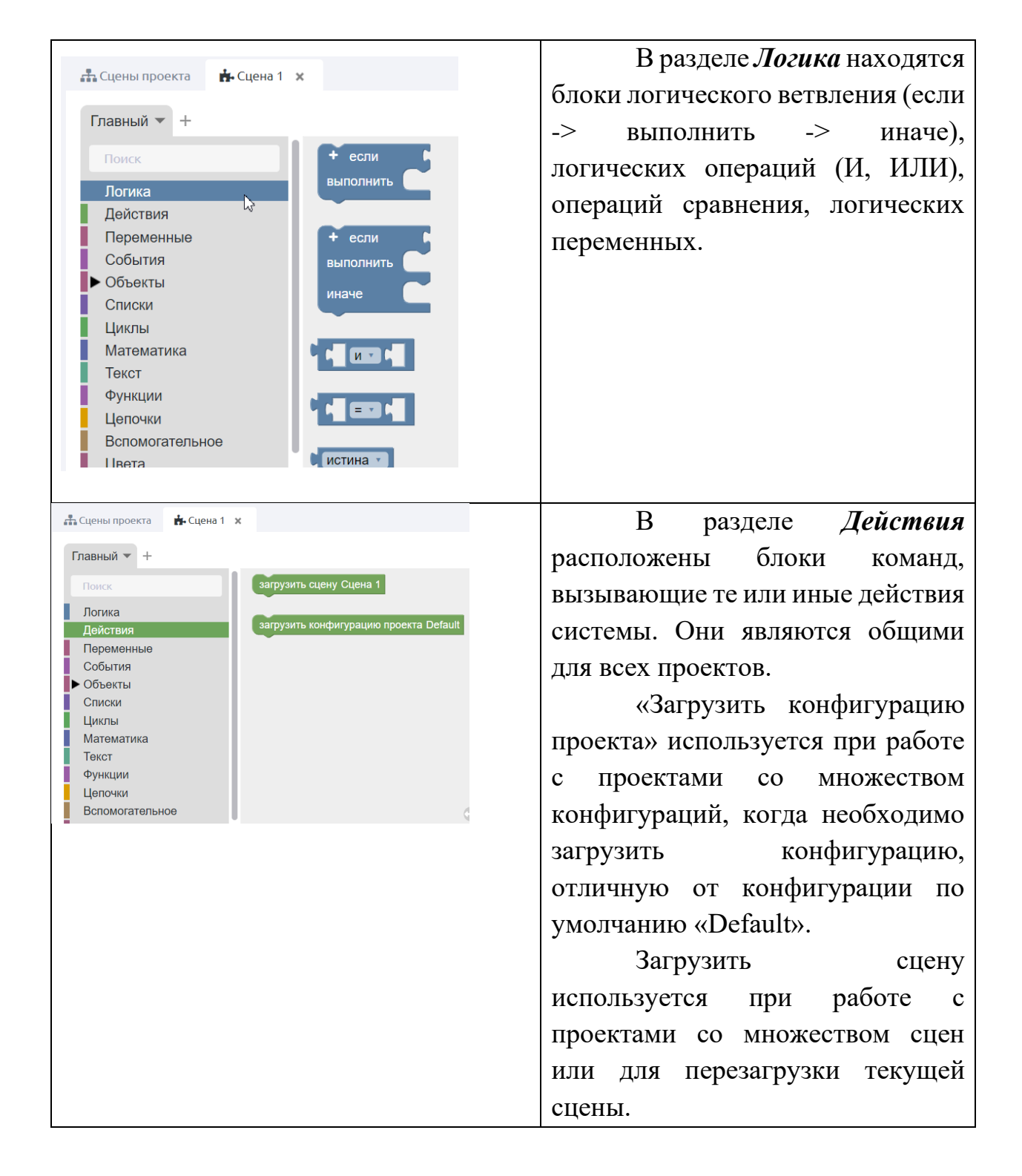

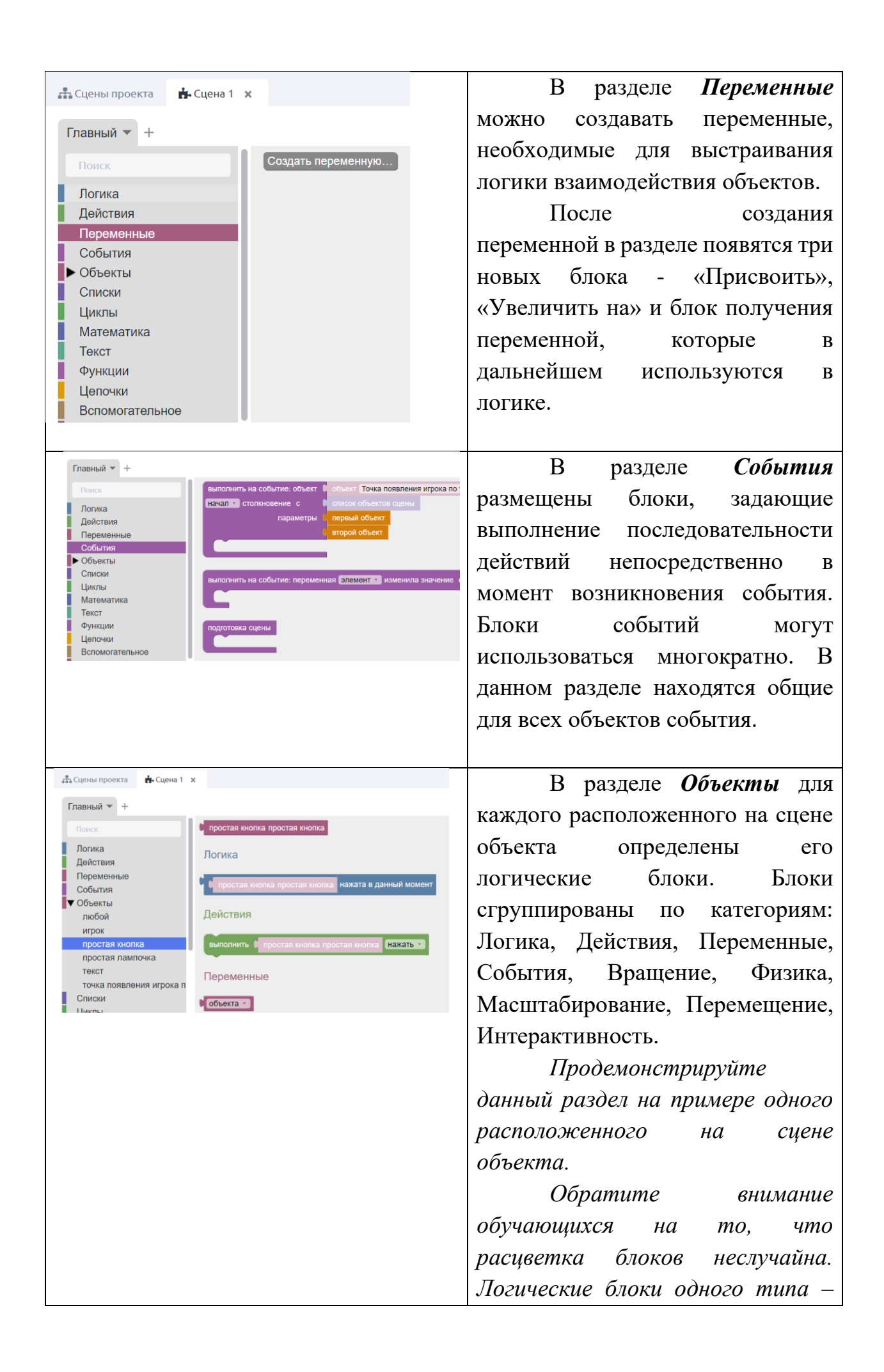

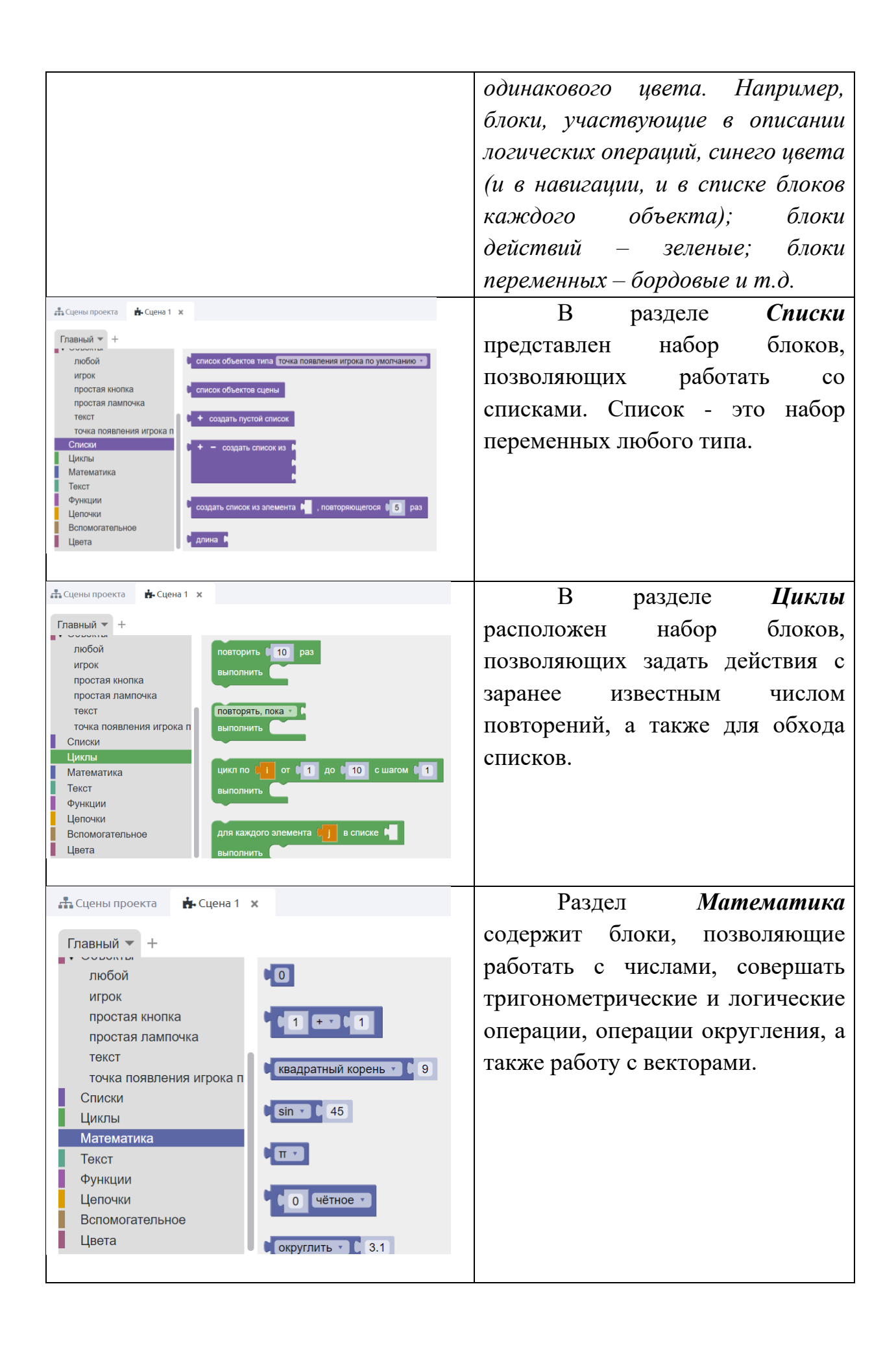

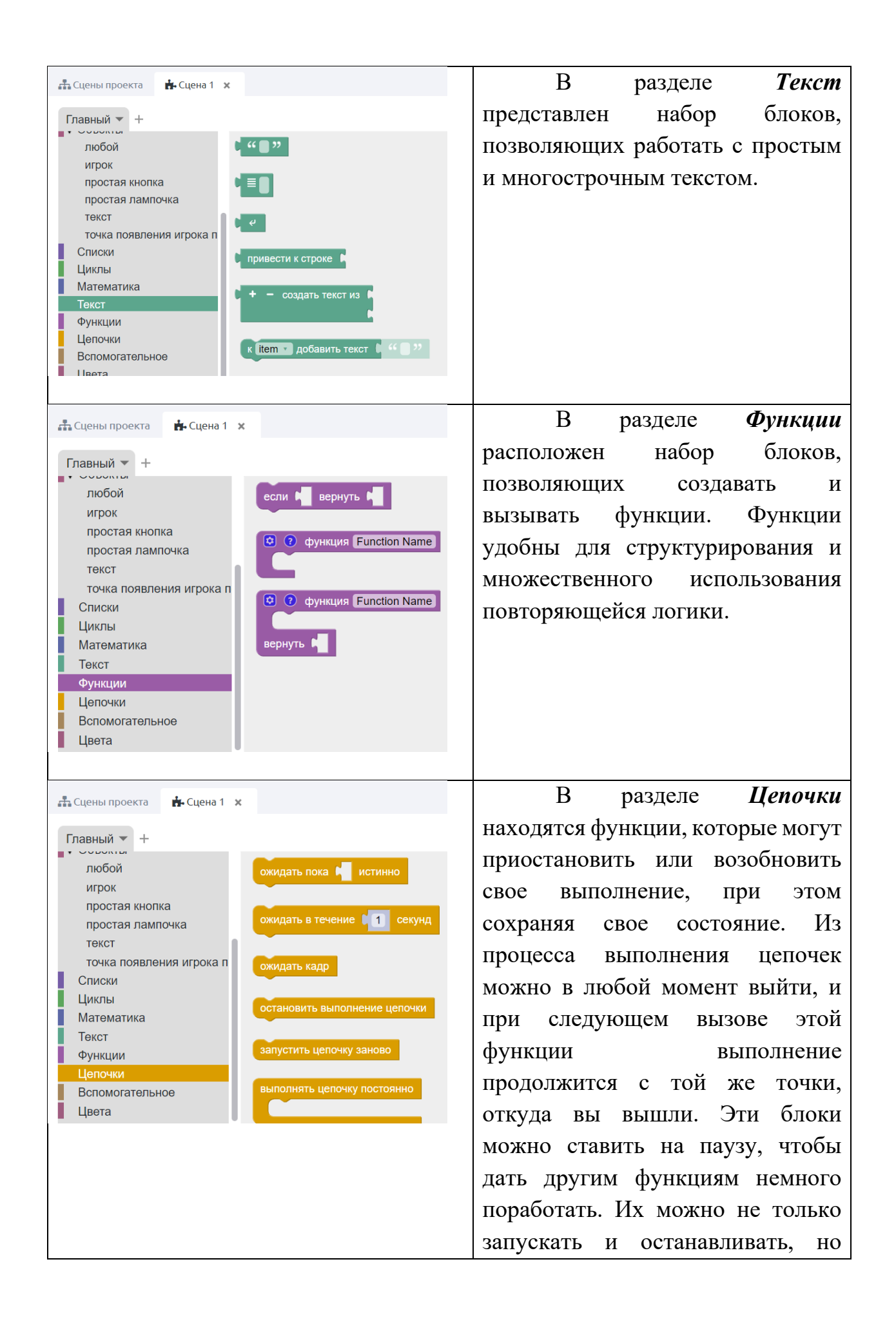

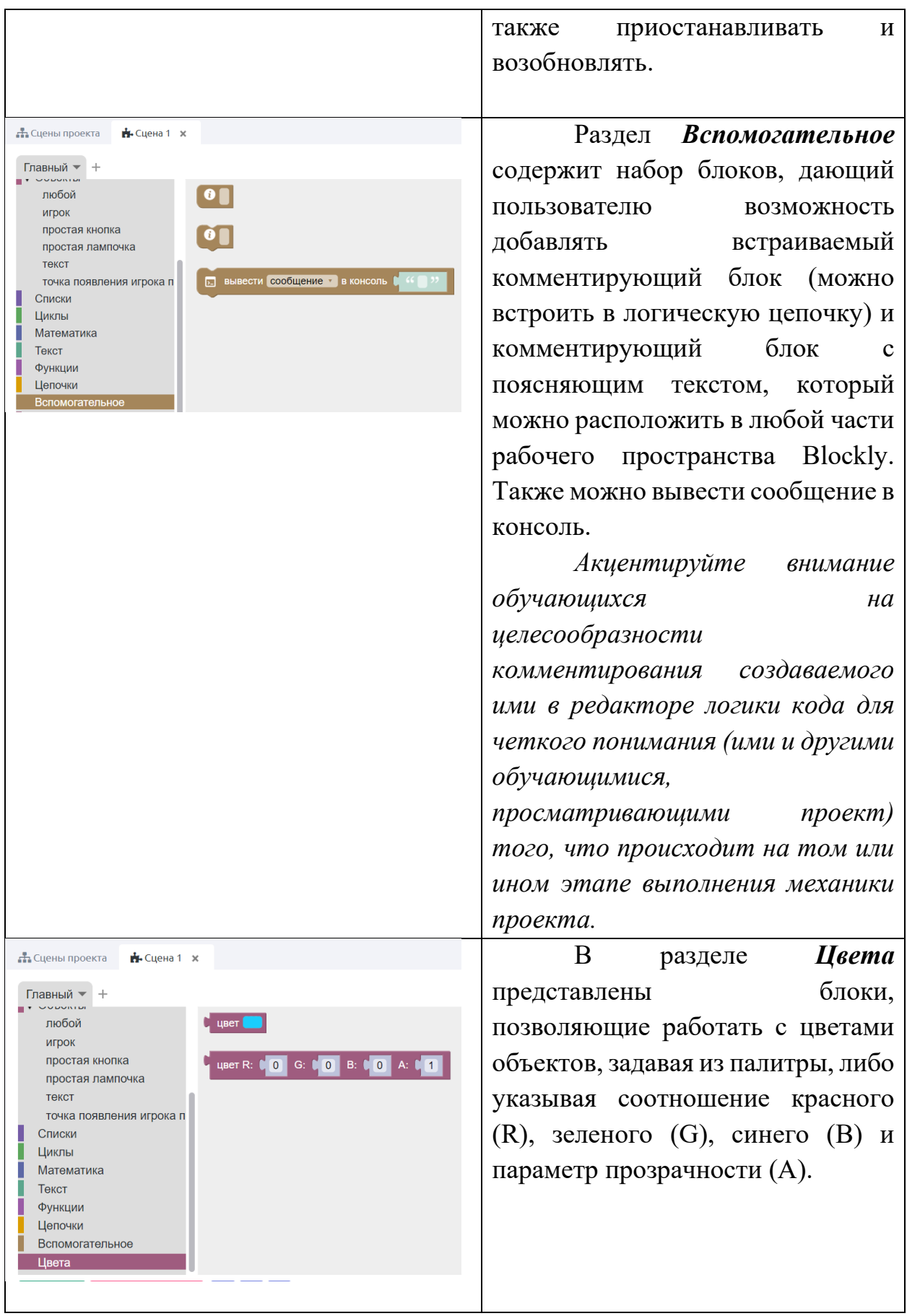

## В кейсе №1 будут использованы блоки типа "Логика" и "Объекты".

Напомните обучающимся, что логика взаимодействия объектов проекта кейсового задания должна быть следующей: пока кнопка не нажата лампочка не горит, а на текстовой панели отображается надпись "Нажми на кнопку!". Если игрок нажимает на кнопку, то лампочка загорается и изменяется надпись на текстовой панели. Предложите обучающимся самостоятельно выбрать содержание финальной надписи.

## **Принципы выполнения логических блоков**

Прежде чем начать собирать логику взаимодействия объектов проекта, необходимо познакомить обучающихся с принципами выполнения блоков при запуске проекта.

Блоки, добавленные в рабочую область, выполняются единожды в момент вызова блока или конструкции блоков. Чтобы зациклить или повторить выполнение N количество раз, необходимо поместить блок или конструкцию в соответствующий блок из раздела «Цепочки».

## **Создание простой логики**

Для того, чтобы в редакторе логики реализовать условия, обозначенные в тексте задания, необходимо обратиться в раздел Логика и выбрать соответствующий логический блок.

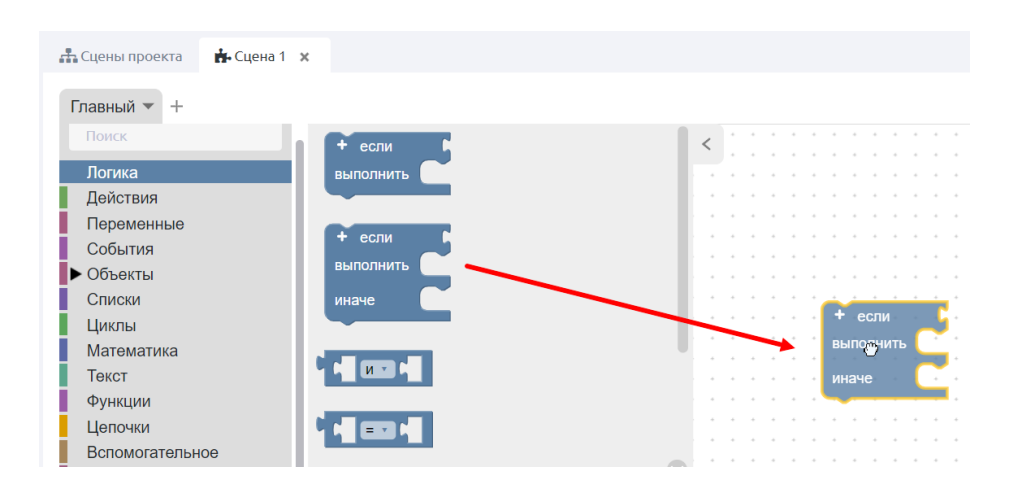

Выберите категорию «Логика», зажав левую клавишу мыши, перетащите необходимый блок (в данном случае это «если-> выполнить-> иначе») в рабочую область редактора логики.

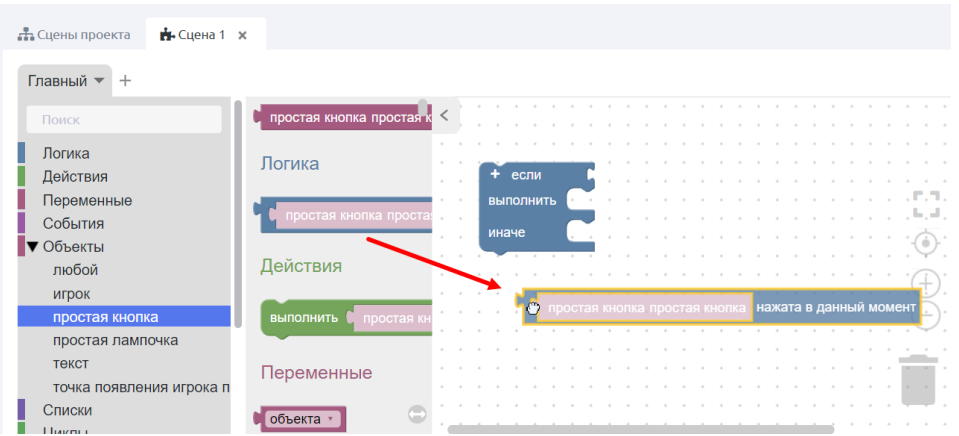

Выполнение условия определяется нажатием на кнопку (если кнопка нажата, то загорается лампочка и появляется надпись). Следовательно, в логике взаимодействия будут участвовать соответствующие размещенные на сцене объекты. Для того, чтобы задать для них действия, обратимся в категорию «Объекты».

Для описания условия выполнения последовательности необходимо выбрать объект «простая кнопка» и логический блок «простая кнопка нажата в данный момент».

Перетяните блок в рабочую область и соедините с блоком "если выполнить - иначе" по принципу составления пазла.

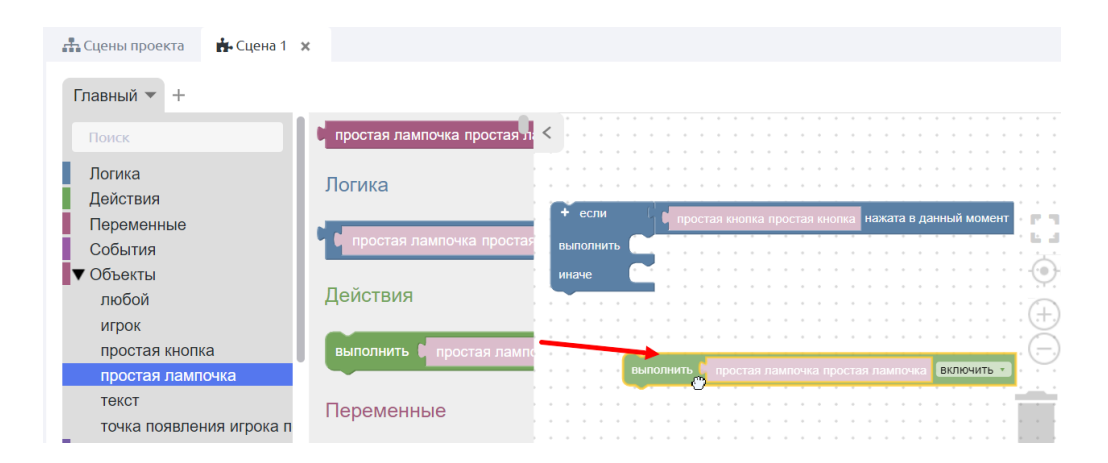

Следуя заданию кейса, задайте действия для остальных объектов: лампочка должна загореться, на текстовой панели должна появиться новая фраза.

Перенесите в рабочую область соответствующие блоки действий для объектов «простая лампочка» и «текст».

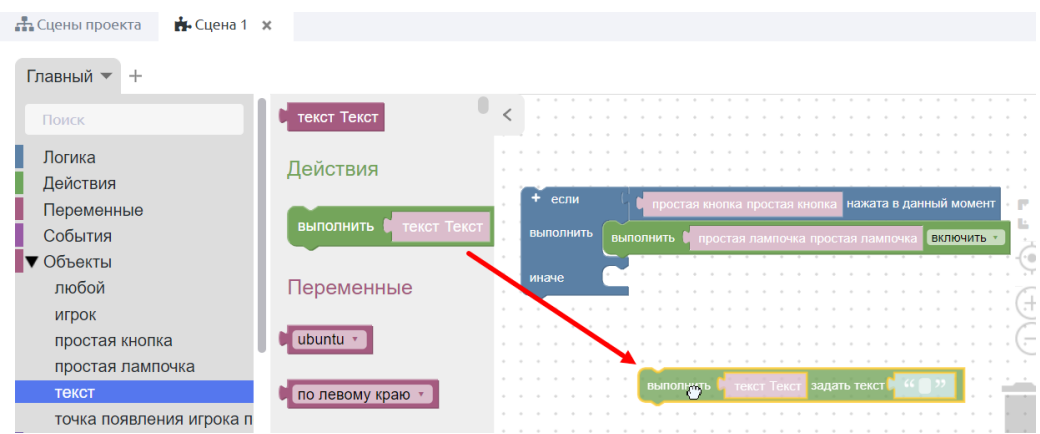

В блок "задать текст" в рабочей области редактора логики необходимо вписать текст финальной фразы (в примере - "Привет, мир!").

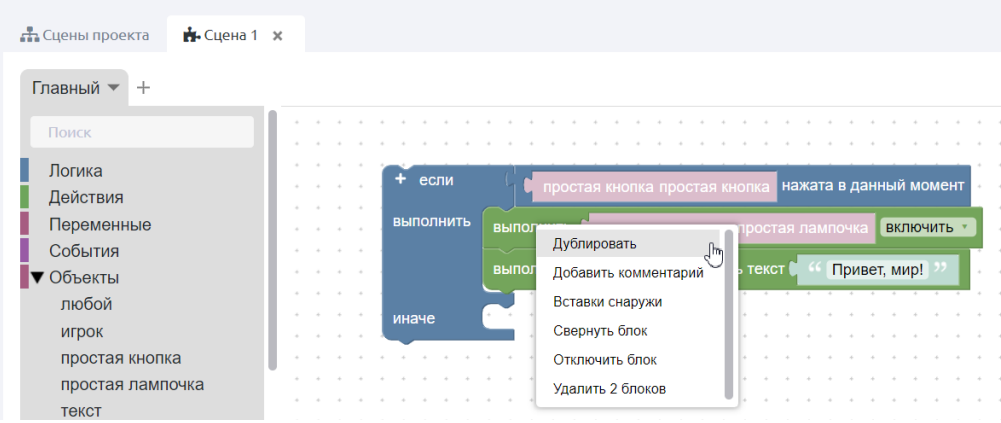

Для описания действий в случае, когда кнопка не нажата (ИНАЧЕ), можно скопировать уже имеющиеся в рабочей области блоки объектов (лампочка и текст). При нажатии правой клавиши выбрать из выпадающего меню пункт «дублировать» для каждого действия отдельно, либо предварительно выделив несколько действий в один блок, как показано на скриншоте ниже.

*Совет: блоки можно копировать быстрее, если использовать горячие клавиши "CTRL + С" -> "CTRL + V".*

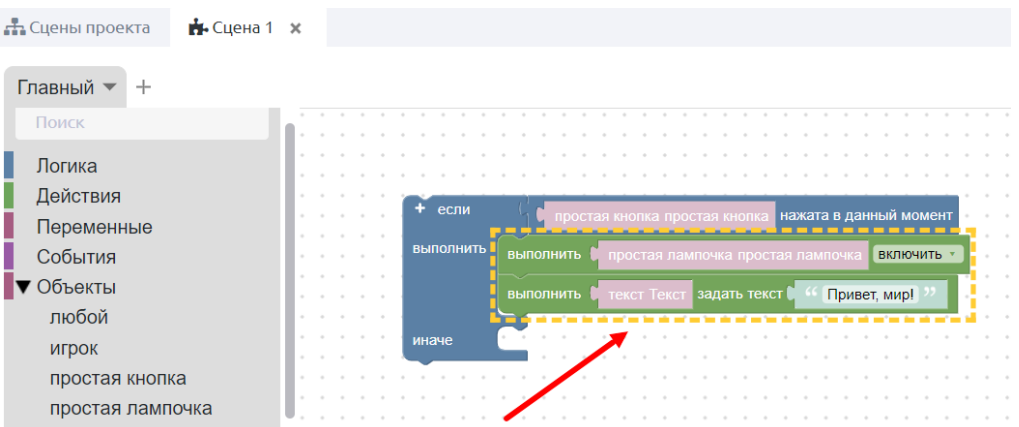

Установите скопированные блоки в позицию «иначе» и задайте для объектов соответствующие значения: лампочка должна быть выключена, текст должен призывать к нажатию на кнопку.

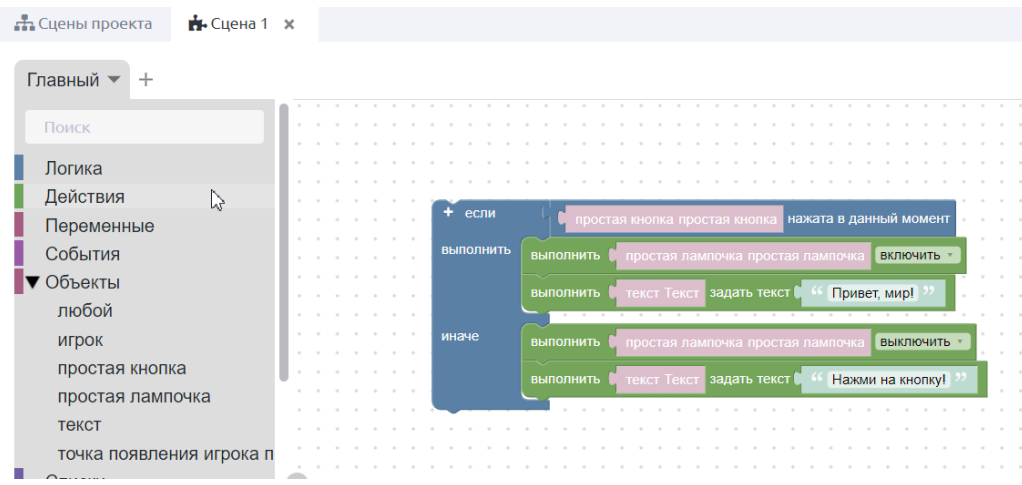

Обратите внимание обучающихся на то, что в соответствии с принципами выполнения кода описанное выше условие будет проверяться один раз при запуске проекта. Для того, чтобы проверка осуществлялась постоянно, необходимо поместить уже имеющийся блок в цепочку.

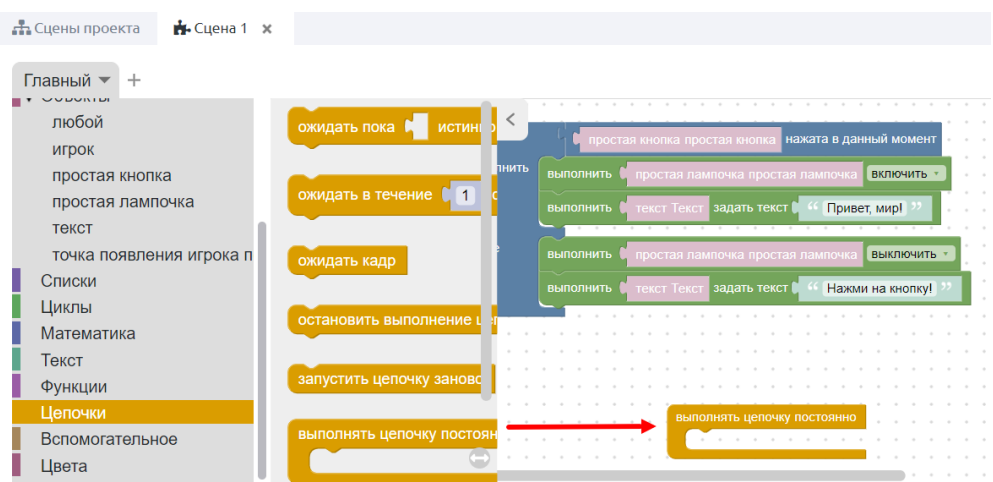

Для этого перейдите в категорию «Цепочки» и выберите блок «выполнять цепочку постоянно».

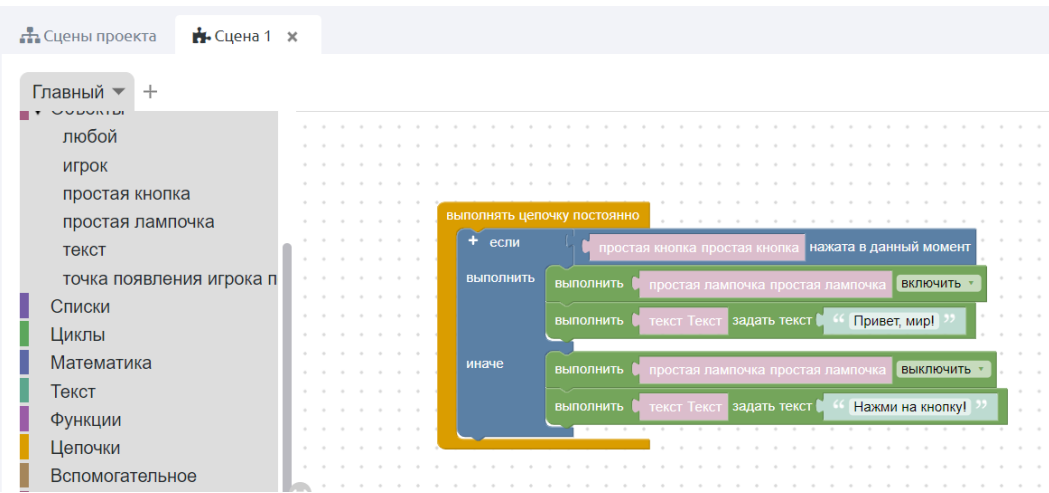

Переместите описанное условие внутрь блока «выполнять постоянно».

## **Сохранение логики и запуск проекта.**

Перед запуском проекта необходимо сохранить описанную логику.

Для этого нажмите на кнопку "Применить" (1). После применения логики кнопка станет неактивной до внесения следующих изменений.

Для того, чтобы запустить проект в Desktop-режиме, необходимо нажать на кнопку (2) в редакторе логики, либо кнопку "Просмотр на ПК" в верхнем меню проекта.

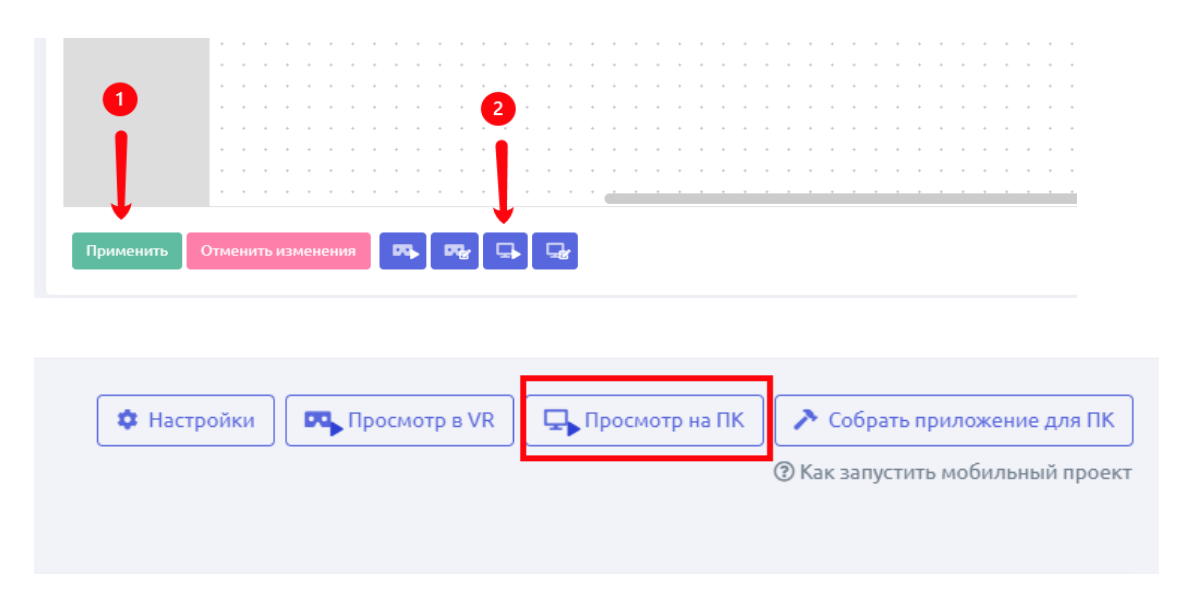

## **Демонстрация готового проекта.**

Если все работает правильно, то при нажатии на кнопку, пользователь увидит примерно такую картинку:

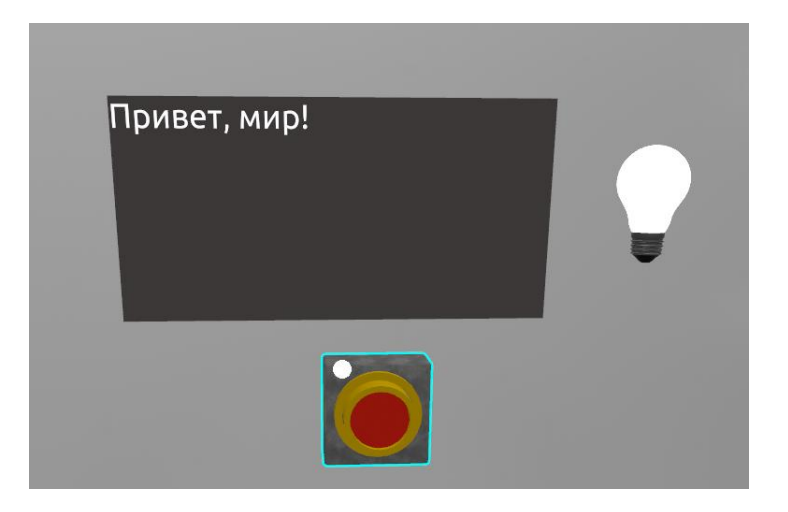

После тестирования проекта можно собрать его готовое exeприложение. Для этого достаточно выбрать соответствующий проект в Списке проектов и нажать кнопку "Сборка готового exe-приложения".

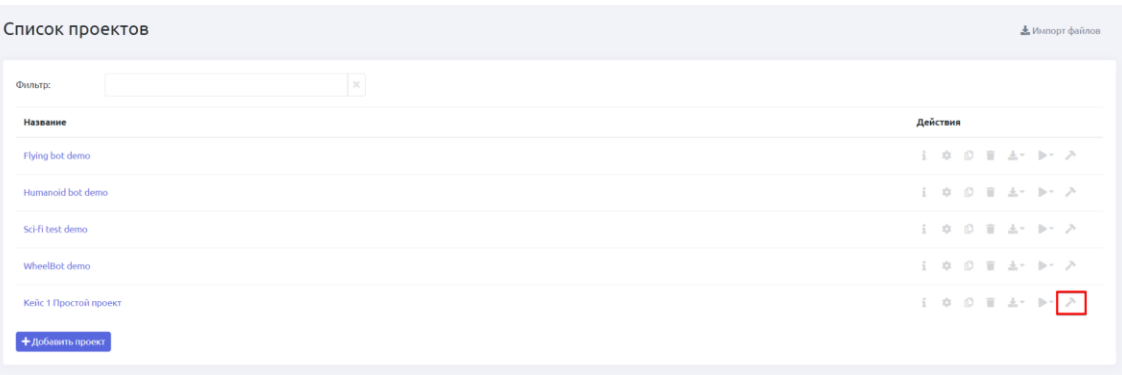

После этого начнется сборка приложения и по ее окончании будет экспортирован .exe файл для запуска проекта на других устройствах.

Предлагаю Вам посмотреть с помощью шлемов VR-проект по информатике на тему системы счисления и алгоритмы.